# LESSON 15

# Importing Results using a Results Template

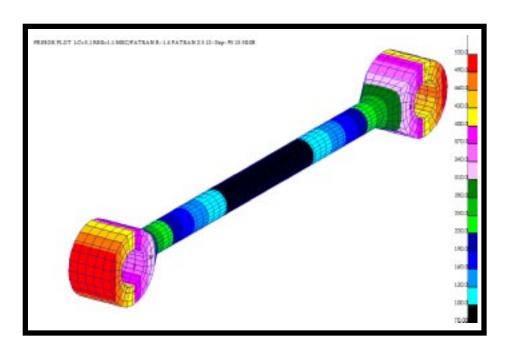

# **Objectives:**

- Write a custom nodal and displacement results template.
- Import a Patran 2.5 Neutral File model.
- Import a Patran 2.5 Results File.
- Perform simple post processing to view newly imported results.

# **Exercise Description:**

In this exercise you will first create two results templates that will allow you to import a set of nodal results and displacements. The results files used in this exercise contain scalar (temperature) and tensor (stress components) results. The template created in this exercise will allow the user to easily import a custom set of results that would otherwise not be supported. Often times users can make use of results templates to import results from inhouse analysis codes or custom results that would not otherwise be supported.

Once the results have been imported, the user will perform simple results manipulation to demonstrate the results import capability. The results display include fringe plots using Results as well as viewing the displacements via a simple animation using Insight.

## Files:

In this exercise, you will be using several files. All the files used in this exercise are listed below. Each listing includes the file, where it originated, its format (text/binary) and summary information as to how it relates to this exercise.

| File                        | Format | Description                                                                                                    |
|-----------------------------|--------|----------------------------------------------------------------------------------------------------|
| mscnastran_op2_nod.res_tmpl | l text | A PATRAN supplied template used to read in MSC/NASTRAN nodal results that are in PATRAN 2.5 nodal results format. This file is text and is located in <p3 directory="" installation="">/patran3/res_templates/. This file is used as a starting point to make P302_nod.res_tmpl.</p3>       |
| mscnastran_dis.res_tmpl     | text   | A PATRAN supplied template used to read in MSC/NASTRAN displacement results that are in PATRAN 2.5 displacement format. This file is text and is located in <p3 directory="" installation="">/patran3/res_templates/. This file is used as a starting point to make P302_nod.res_tmpl.</p3> |

| P302_nod.res_tmpl | text   | This text file is created in this exercise and is used to read in the ASCII PATRAN 2.5 results file. This file maps the results from the results file, tierod.nod, onto the model, tierod.out                  |
|-------------------|--------|----------------------------------------------------------------------------------------------------|
| P302_dis.res_tmpl | text   | This text file is created in this exercise and is used to read in the ASCII PATRAN 2.5 displacement file. This file maps the displacements from the displacement file, tierod.dis, onto the model, tierod.out. |
| tierod.db         | binary | This is a PATRAN database (binary) created new for this exercise. The model, tierod.out, and the results files, tierod.nod and tierod.dis are read into this database and post processed.                      |
| tierod.out        | text   | A PATRAN 2.5 Neutral file (text) containing the finite element model that is imported into the PATRAN database. This file is supplied for this exercise.                                                       |
| tierod.nod        | text   | A PATRAN 2.5 nodal results file (text) that is imported into the PATRAN database. This file is supplied for this exercise.                                                                                     |
| tierod.dis        | text   | A PATRAN 2.5 displacement results file (text) that is imported into the PATRAN database. This file is supplied for this exercise.                                                                              |

# **Suggested Exercise Steps:**

- Copy the \$P3\_HOME/res\_templates/
  mscnastran\_op2\_nod.res\_tmpl to your home directory and call it P302\_nod.res\_tmpl.
- Copy the \$P3\_HOME/res\_templates/
  mscnastran\_dis.res\_tmpl to your home directory and call it P302\_dis.res\_tmpl.
- Using Jot(SGI), xedit(SUN), vuepad (HP) or vi (reference Appendix C for specifics on editors) to modify the P302\_nod.res\_tmpl and the P302\_dis.res\_tmpl template file
- Start up MSC/PATRAN and open a new database (tierod.db).
- Import the model using the PATRAN 2.5 Neutral file import,

the file is **tierod.out**.

- Import the nodal results by first referencing the results template file, **P302\_nod.res\_tmpl** and then importing the results file, **tierod.nod.**
- Import the displacement results by first referencing the results template file, **P302\_dis.res\_tmpl** and then importing the displacement file, **tierod.dis**.
- Under Results, make a "Basic" fringe plot by selecting the first load case, then selecting the temperature results.
- Under Results, make a "Basic" fringe plot by selecting the first load case, then selecting Von Mises stress results.
- Under Results, make a "Basic" deformed plot by selecting the second load case and selecting translation displacements.
- Under Insight, create a displacement tool and enable animation under results selection, animation attributes.
- Next, animate the deformed shape under Insight Control.
- Close the database and quit p3.

## **Detailed Exercise Procedure:**

1. PATRAN Copy the nodal result file mscnastran\_op2\_nod.res\_tmpl from the \$P3 HOME directory call and it p302\_nod.res\_tmpl as follows:

Copy Result Files

In your xterm window, type in:

- cp /patran/patran3/res\_templates/mscnastran\_op2\_nod.res\_tmpl p302\_nod.res\_tmpl
  - Copy the PATRAN displacement result file mscnastran\_dis.res\_tmpl from the \$P3\_HOME directory and call it p302\_dis.res\_tmpl as follows:

In your xterm window, type in:

cp /patran/patran3/res\_templates/mscnastran\_dis.res\_tmpl p302\_dis.res\_tmpl

## Edit the Result File

3. Using Jot(SGI), xedit(SUN), vuepad (HP) or vi (reference Appendix C for specifics on editors), modify the file **p302\_nod.res\_tmpl** as follows:

Firstly, change the KEYLOC to 8.

KEYLOC = 8

Secondly, delete all the lines following the KEYLOC statement up to but not including the **/\* Hexa type results \*/** statement.

Then, modify the template such that column 7 is a scalar result (TYPE=scalar) with a primary label (PRI) named "Nodal" and a secondary label (SEC) of "Temperature" for element type (KEY) of 67 (MSC/NASTRAN HEXA's).

/\* Hexa type results \*/

TYPE = scalar

KEY = 67

COLUMN = 7

PRI = Nodal

**SEC** = **Temperature** 

Delete all remaining lines until you reach **TYPE** = **tensor**.

Modify the template such that column 1, 2, 3, 4, 5 and 6 are nodal tensor results (TYPE = TENSOR) with a primary label (PRI) of "Stresses" and a secondary label (SEC) of "Components" for element type 67. The nodal tensor results are in the element coordinate system (CTYPE = ELEMENT).

**TYPE** = tensor

KEY = 67

COLUMN = 1,2,3,4,5,6

**PRI** = **Stresses** 

SEC = Components CTYPE = element

Delete all lines until the end of the file. Make sure the last line of the file is **TYPE = END** to indicate termination of nodal results. Save the file in your home directory.

4. Now open up the file **p302\_dis.res\_tmpl** and it should appear as shown below.

**TYPE** = vector

COLUMN = 1,2,3

**PRI** = **Displacements** 

**SEC** = Translational

CTYPE = nodal

**TYPE** = vector

COLUMN = 4,5,6

**PRI** = **Displacements** 

**SEC** = **Rotational** 

CTYPE = nodal

Open a New Database

Again, make sure the last line of the file is **TYPE = END** to indicate termination of nodal results. Save the file in your home directory and quit the editor.

5. In your xterm window type **p3** to start P3/PATRAN. After that, create a new database named **tierod.db.** 

| File/New           |        |
|--------------------|--------|
| New Database Name: | tierod |
| OK                 |        |

In the *New Model Preference* form set the following:

*Tolerance:* **◆ Default** 

Import the Model

Analysis Code:

Analysis Type:

OK

MSC/NASTRAN

Structural

6. Import the model using the Patran 2.5 Neutral file import.

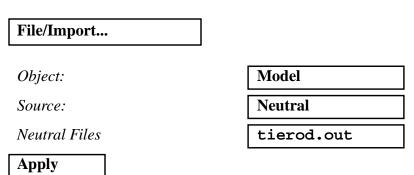

Answer Yes to question from application NEUTOLD.

7. Change the display of the model as follows:

Select the following icons:

**Hide All Entity Labels** 

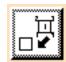

Iso 1 View

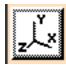

**Hidden Line style** 

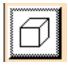

Change the

**Display** 

Your model should appear as shown below.

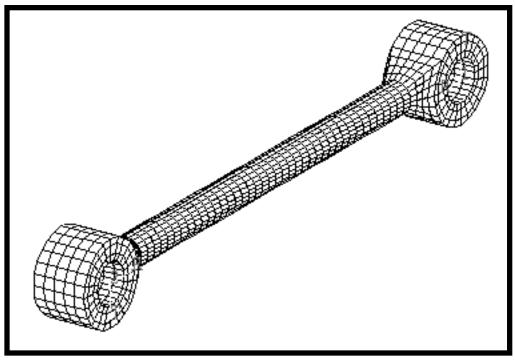

8. Import the nodal results file.

First, import the nodal result template as follows:

Import the Results

| File/Import |         |
|-------------|---------|
|             |         |
| Object:     | Results |

Format: PATRAN 2.nod...

At this time, a *Template for PATRAN 2.5 Import Results* form should appear on the screen. Enter the following in this form:

Filter ./\*.res\_tmpl

Filter

Files p302\_nod.res\_tmpl

Then, import the nodal result file as follows:

OK

PATRAN 2 .nod Files: tierod.nod

| Apply |
|-------|
|-------|

9. Import the displacement results file.

First, import the displacement result template as follows:

#### File/Import...

*Object:* 

Result

Format:

PATRAN 2 .dis...

Again, a Template for PATRAN 2.5 Import Results form should appear on the screen. Enter the following in this form:

Filter

./\*.res\_tmpl

Filter

Files

p302\_dis.res\_tmpl

OK

Then, import the displacement result file as follows:

PATRAN 2 .dis Files:

tierod.dis

#### Apply

Notice that a warning message should appear on the screen stating that No results were found for Displacement, Rotational. Answer **OK** to clear the message.

The results have been imported into the database and it is now ready for postprocessing.

Display the temperature **Distribution** 

10. Display the temperature distribution on the model as follows:

#### **♦** Results

Action:

Create

Object:

**Quick Plot** 

#### Click on the Select Results icon

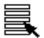

**ACME ANALYSIS...Nodal** Select Result Cases:

Select Fringe Result: Nodal, Temperature

**Apply** 

**Apply** 

The temperature distribution of the model is shown below.

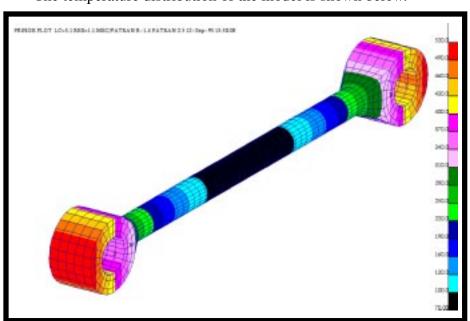

Display the **Stress Distribution** 

Display the stress distribution on the model as follows: 11.

Select Result Cases: **ACME ANALYSIS...Nodal** 

Select Fringe Result: **Stresses, Components** 

Result Quantity: Von Mises

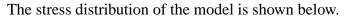

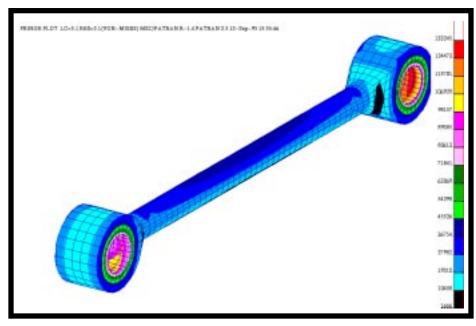

Make a **Deformed Plot** 

Make a deformed plot of the model as follows: 12.

Select Result Cases:

ACME ANALYSIS...Displ

Select Deformation Result:

Displacements,...

Select the **Deform Attributes** icon

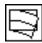

**☐** Show Undeformed Entities

**Apply** 

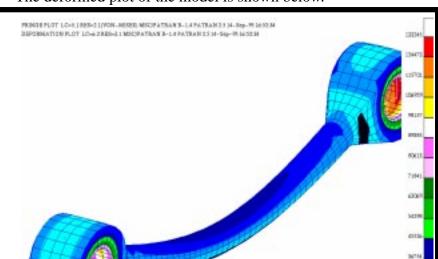

The deformed plot of the model is shown below.

13. Next, create a displacement tool and enable animation of the deformation as follows:

First, go under **insight** and perform the following:

Animate the Deformation of the Model

## **♦** Insight

Preferences/Insight...

Display Method:

**Shaded** 

**Apply** 

Cancel

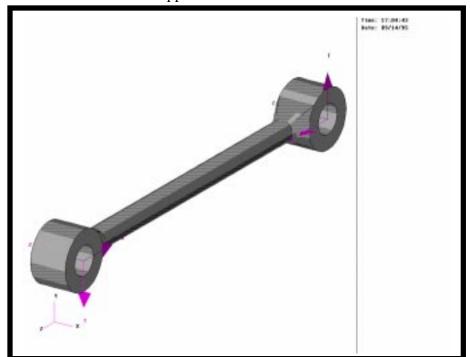

Your model should appear as follows:

Next go under **Insight Control** and apply the following:

**Insight Control/ Modal Animation... Result Selection...** 6.2-ACME ANALYSIS... Current Load Case(s) **Update Results** 3.1-Displacements,... Deformation Result OK Animate

The model will start to animate in the graphics window. When you are ready to stop the animation, click on **Cancel** on the Modal Animation form and respond Yes, when prompted *Do you wish to clear the current animation?* 

14. Close the database and quit p3 to complete this exercise.